# DOZUKI

# How to Add New Users

Add new users, bulk onboard, invite users

Written By: Dozuki System

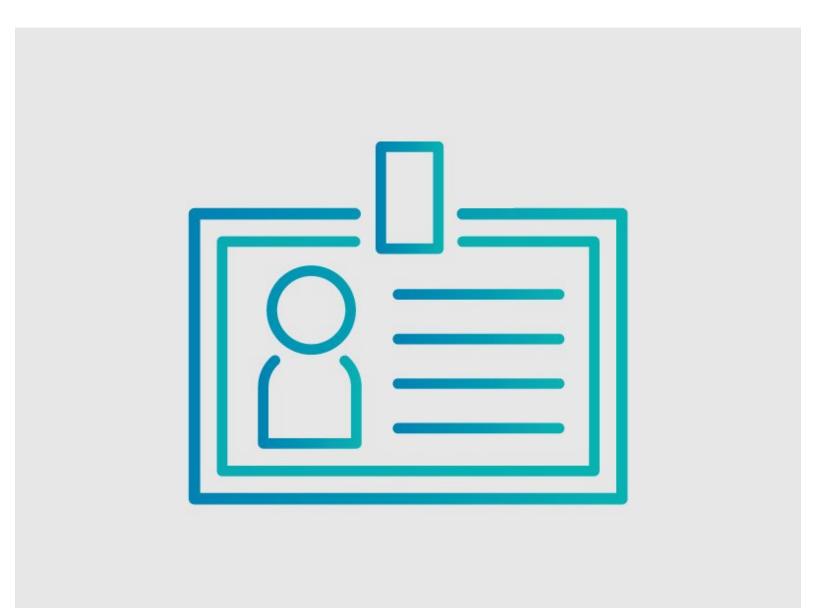

# INTRODUCTION

There are two ways to create new users: either invitation by **email**, or (for organizations where users may not have or need an email address), direct account creation via **username**.

Note: Only admins have access to the User Info page to add new users.

## Step 1 — Open User Info Page

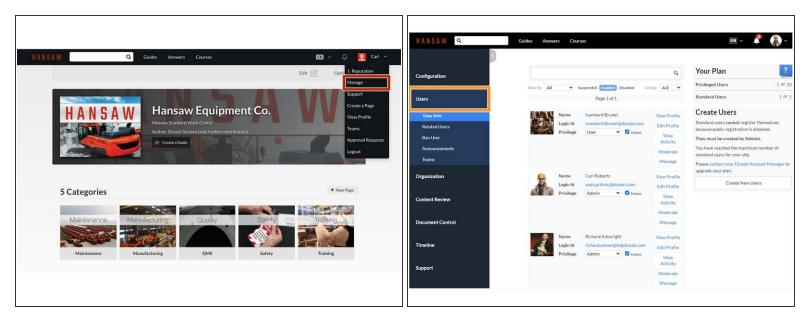

- To navigate to the Management Console, click Manage on the user drop-down menu from anywhere on the site.
- Click **Users** in the sidebar on the left side of the page.

#### Step 2

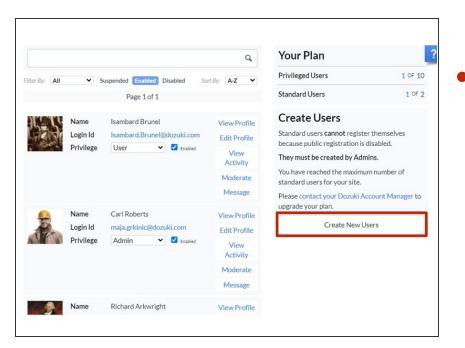

Click on the **Create New Users** button on the right side of the page.

### Step 3 — Invite Users via Email

|                                                            | ite accounts by email<br>ite accounts by username      |
|------------------------------------------------------------|--------------------------------------------------------|
| Privile                                                    | ge                                                     |
| User                                                       | ~                                                      |
| User<br>Author<br>Contributor<br>Moderator<br>Author & Mod | users by email<br>aste in emails, separated by commas. |
| Admin .                                                    | e: taylor@dozuki.com, bob@dozuki.com                   |
|                                                            |                                                        |

#### Click Create accounts by email

- Select the level of privilege granted to the new user.
  - See the <u>User Types Section</u> for more information on user privileges.
- Type in the emails of the user(s) you are inviting to the site.
  - If you are inviting more than one user, separate their email addresses with a comma.
- Click on the Create Accounts button.
  - Invitees will receive an email invitation, which they need to accept in order to create their user account on the site.

### Step 4

| Let's create some users!<br>O Create accounts by email<br>Create accounts by username                                                                                                    |                               |                                    |         |                                                                         | Editing Jethro V<br>Avatar | Vood's profile<br>Full Name<br>Jethro Wood<br>Email                    |                   | Jethro Wood<br>@woodfarmer<br>1 Reputation<br>0 Solutions<br>0 Guides |
|----------------------------------------------------------------------------------------------------|-------------------------------|------------------------------------|---------|-------------------------------------------------------------------------|----------------------------|------------------------------------------------------------------------|-------------------|-----------------------------------------------------------------------|
| Privilege         Accounts created by usernames are created with user privileges.         Create users by user ID         Type or paste in usernames, separated by commas. Usernames must be 3-15 characters, lowercase, and unique. The usernames listed here will be created with an autogenerated password downloadable as a CSV file. | Name<br>Login Id<br>Privilege | jwoodfarmer<br>jwoodfarmer<br>User | Enabled | View Profile<br>Edit Profile<br>View<br>Activity<br>Moderate<br>Message |                            | Username Username Username Username Username Username Username Summary |                   | Manine Siree<br>0223/2024<br>0 Admini Info (woodfarmer)               |
| Close Create Accounts                                                                                                    |                               |                                    |         |                                                                         |                            |                                                                        | type new password |                                                                       |

- Click Create accounts by username.
- Use the field to type in usernames, separating multiple users with commas.
- Non-email accounts have basic user privilege by default.
- Click Create Accounts to finalize. The user will automatically be created and enabled on the site, but will only have a username. The user or admin will have to finish setting up their account.
  - For details on editing user accounts, refer to <u>How to Edit your Email, Display Name, and</u> <u>Password</u>